# EyePoint B10

**Руководство по эксплуатации автоматической системы**

# Оглавление

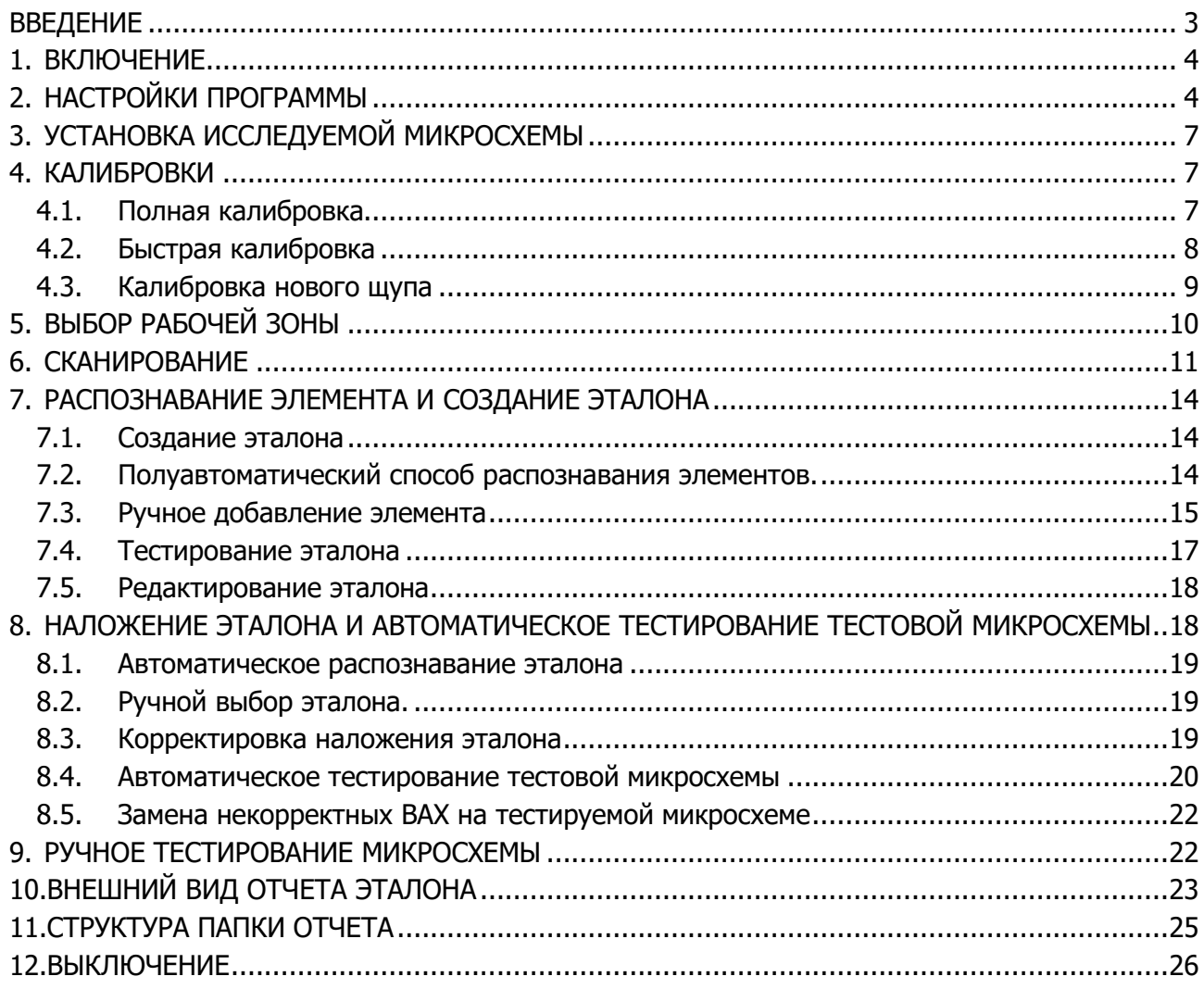

<span id="page-1-0"></span>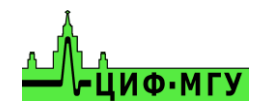

# **ВВЕДЕНИЕ**

Перед началом работы с установкой настоятельно рекомендуем ознакомиться с прилагаемой "Инструкцией".

Во избежание травмы, а также возможности повреждения компонентов системы или микросхемы в процессе работы, крышка установки должна быть закрыта.

В дальнейшем описании используются следующие названия основных режимов и команд управления клавиатурой и компьютерной мышью:

- команда "Указать" клик левой кнопкой мыши;
- режим "Рука" перемещение изображения с нажатой левой кнопкой мыши;
- режим выделения "Область" перемещение с нажатой правой кнопкой мыши;

 режим изменить "Масштаб" – движение колёсика мышки (от себя – увеличить, на себя – уменьшить).

Ниже приводится последовательность основных действий для проведения электрического тестирования произвольных микросхем.

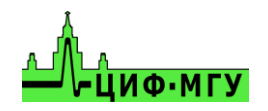

# **1 ВКЛЮЧЕНИЕ**

<span id="page-3-0"></span>Включить питание установки и управляющего компьютера.

<span id="page-3-1"></span>Запустить программу "EyePoint B10" при помощи ярлыка на рабочем столе.

# **2 НАСТРОЙКИ ПРОГРАММЫ**

Для открытия окна настроек необходимо нажать в верхней части экрана кнопку "Файл" и выбрать пункт "Настройки.

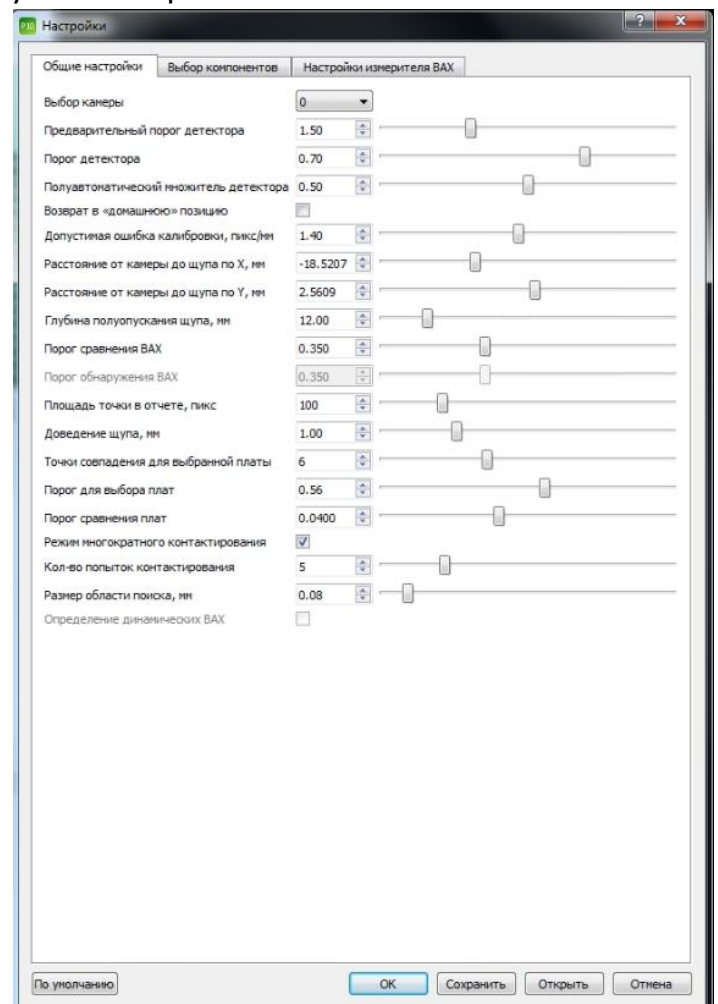

Рисунок 1. Внешний вид окна настроек

#### **Описание разделов настроек вкладки "Общие настройки":**

1) Выбор камеры – отвечает за выбор камеры для системы EP B10 в том случае, если к ПК системы кроме EP B10 подключена дополнительная камера. По умолчанию значение 0.

2) Пункты "Предварительный порог детектора", "Порог детектора", "Полуавтоматический множитель детектора" отвечают за качество распознавания электронных компонентов на платах.

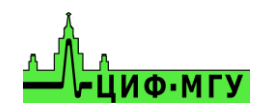

3) Возврат в домашнюю позицию – переводит "Голову" системы в дальний левый угол (домашняя позиция) после каждого процесса сканирования или тестирования платы.

4) Допустимая ошибка калибровки, пикс/мм – определяет допустимую ошибку расположения щупа относительно камеры при полной калибровке по оси X, Y.

5) Пункты "Расстояние от камеры до щупа по X, мм" и "Расстояние от камеры до щупа по Y, мм" выставляются автоматически при полной калибровке и влияют на положение щупа относительно камеры. Корректировать руками данные пункты не рекомендуется!

6) Глубина полуопускания щупа, мм – влияет на высоту на которую будет подыматься щуп после тестировании каждой точки на тестовой или эталонной платах.

7) Порог сравнения ВАХ – влияет на сопоставление эталонной и тестовой ВАХ для определения наличия разницы между ними, где 1 (100%) – полное различие, а 0 (0%) полное совпадение ВАХ.

8) Площадь точки в отчете, пикс – определяет размер точки-указателя исследуемой точки в отчете и на самой плате во вкладках "Сканирование" и "Тестирование"

9) Доведение щупа, мм – определяет, насколько система будет опускать щуп ниже уровня микросхемы (точки быстрой калибровки) при тестировании. Щуп системы подпружинен. Ход пружины 4 мм

10) Пункты "Точки совпадения для выбранной платы", "Порог выбора платы" (Threshold for selected PCB), "Порог сравнения плат" - влияют на степень сопоставления системой плат эталонов из базы с тестируемой платой. В случае если система плохо накладывает эталон либо отказывается его распознавать, то необходимо значения данных параметров уменьшить.

11) Пункты "Режим многократного контактирования" и "Кол-во попыток контактирования" - включают функцию и задают кол-во попыток, в течении которых система будет пытаться получить ВАХ. В случае её отсутствия (горизонтальная линия) на исследуемой точке эталона или тестовой платы. Данный пункт помогает тестировать платы покрытые тонким слоем лака, большим оксидным слоем или грязи, а так же в случае плохого наложения эталонной платы на тестовую.

12) Размер области поиска - задает размеры области, внутри которой система будет пытаться найти точки тестирования в случае плохого наложения эталона на тестовую микросхему

#### **Описание раздела настроек вкладки "Выбор компонентов":**

В данной вкладке включаются/выключаются типы компонентов, которые система должна распознавать при создании эталона.

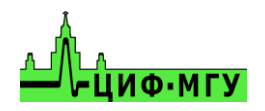

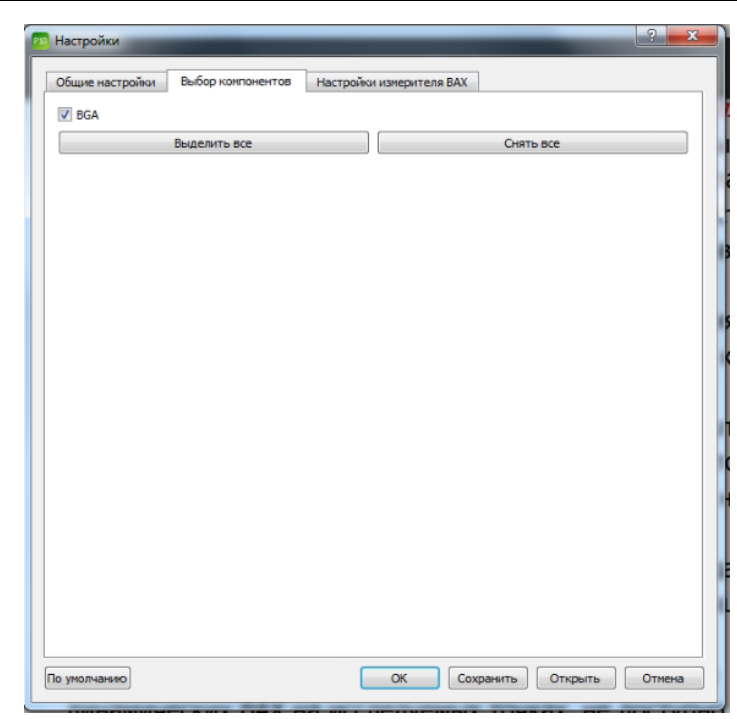

Рисунок 2. Внешний вид вкладки "Выбор компонентов"

#### **Описание разделов настроек вкладки "Настройки измерителя ВАХ":**

1) Максимальное напряжение, В - выставляет напряжение тестового сигнала в диапазоне от 1 до 12 В

2) Частота дискретизации, Гц - выставляет частоту пробного сигнала в диапазоне от 1 Гц до 1000 Гц. Частоту выше 1 кГц ставить **не рекомендуется**, т.к. будет большая погрешность измерений

3) Чувствительность по току - выставляет чувствительность и ограничение системы по току тестового сигнала, рассчитывается по закону Ома

4) Пункты "Количество точек сегмента" и "Полное количество точек" влияют на внешний вид получаемой ВАХ, **их изменять не требуется**

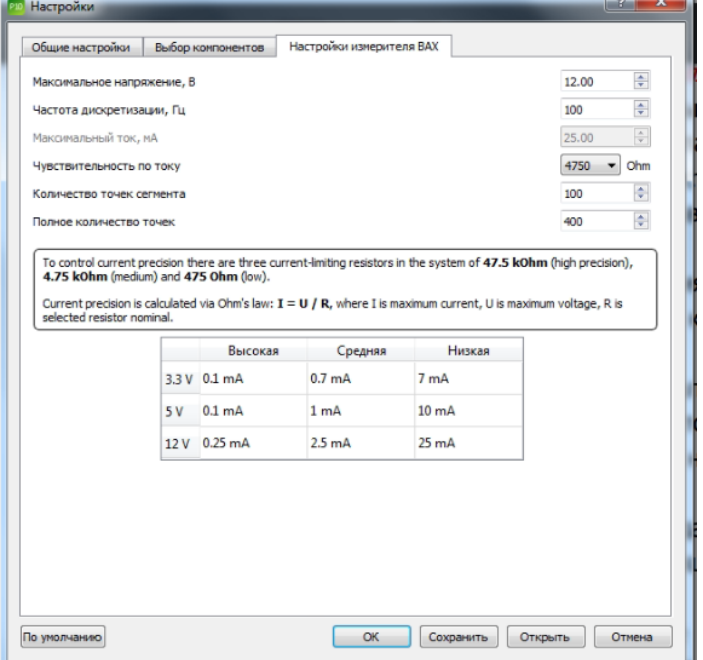

Рисунок 3. Внешний вид вкладки "Настройки измерителя ВАХ"

# **3 УСТАНОВКА ИССЛЕДУЕМОЙ МИКРОСХЕМЫ**

<span id="page-6-0"></span>Открыть крышку установки и закрепить исследуемую микросхему в центр рабочей зоны системы на 4-х прилагаемых магнитных стойках, либо в специальном крепеже для микросхемы если таковой имеется.

Строго соблюдать геометрическое положение микросхемы не требуется, коррекция изображения происходит автоматически.

Подключить к общей линии микросхемы (лучше всего к GND) проводник "общий" измерителя при помощи зажима "крокодил". На калибровочной плате цепь GND выведена на угловые металлизированные площадки.

<span id="page-6-1"></span>Закрыть крышку установки.

# **4 КАЛИБРОВКИ**

ВАЖНО!!! К плате "Calibration 2.0" обязательно должен быть подключен "общий" провод измерителя при помощи зажима "крокодил".

<span id="page-6-2"></span>Перейти на вкладку "Калибровка" (вкладка открывается автоматически при старте программы).

# **4.1 Полная калибровка**

Полная калибровка проводится при следующих ситуациях:

- *-* первое включение системы после распаковки
- *-* система перестала попадать по указанным точкам
- *-* был заменен щуп
- *-* настройки были сброшены до заводских

Полная калибровка подбирает координаты X, Y расположения щупа относительно камеры, а так же определяет высоту установленного щупа.

В основном окне программы на вкладке "Калибровка" "Указать" на центр металлического квадрата на калибровочной плате "Calibration 2.0". Выбор контролируется в окне видеокамеры. Для удобства, можно изменять масштаб изображения колесиком мыши. Внешний вид окна программы представлен на рисунке 4.

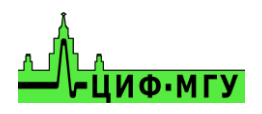

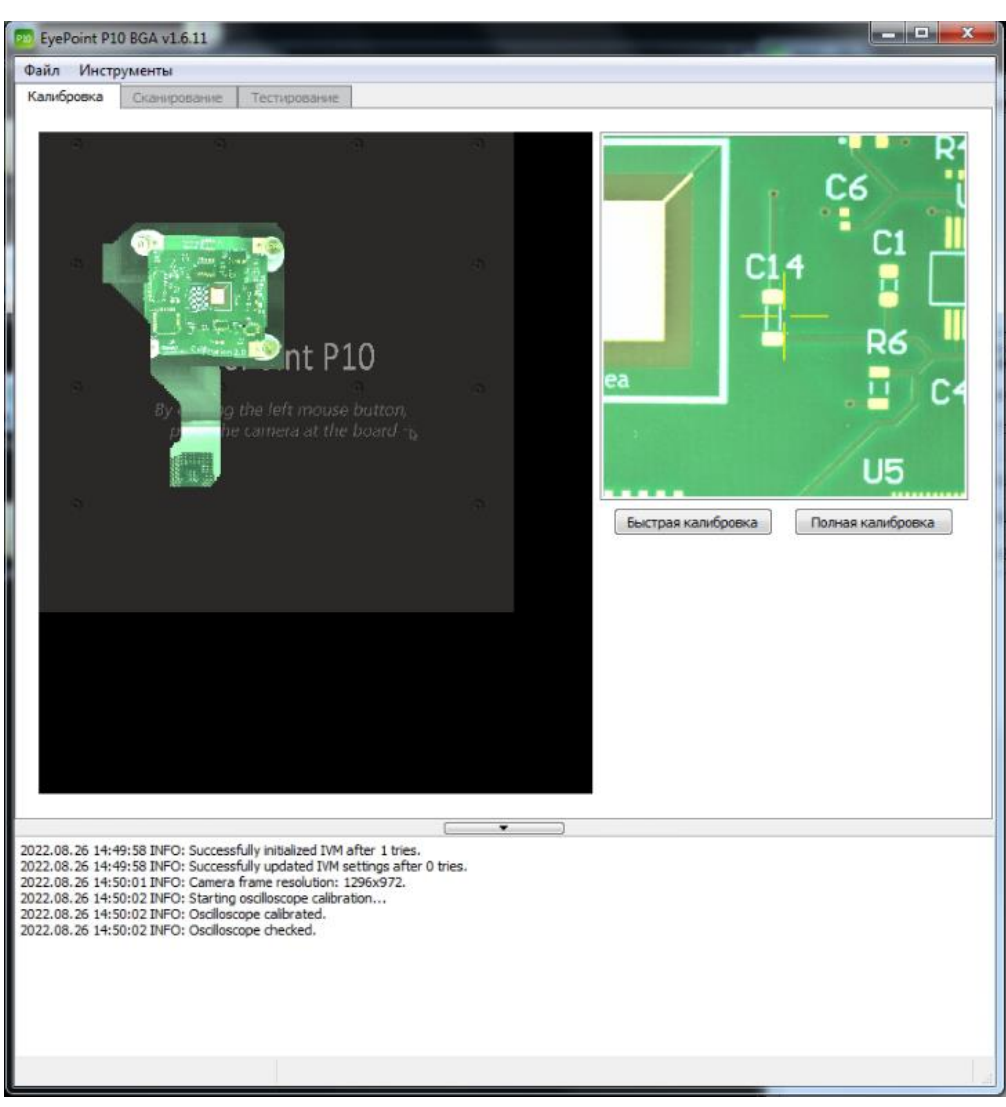

Рисунок 4. Интерфейс программы на вкладке "Калибровка"

Нажать кнопку "Полная калибровка" и дождаться завершения калибровки, по завершению в нижней части экрана должно появиться сообщение "Successfully calibrated".

## **4.2 Быстрая калибровка**

<span id="page-7-0"></span>Быстрая калибровка делается каждый раз при установке новой микросхемы.

Быстрая калибровка определяет фокусное расстояние до микросхемы, а так же определяет наличие контакта и расстояние щупа до микросхемы.

Для запуска быстрой калибровки необходимо навестись на любой пин микросхемы и нажать кнопку "Быстрая калибровка" в правой части экрана, после чего дождаться окончания калибровки. По окончанию калибровки в нижней части экрана должно появиться сообщение "Successfully calibrated".

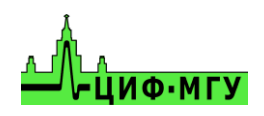

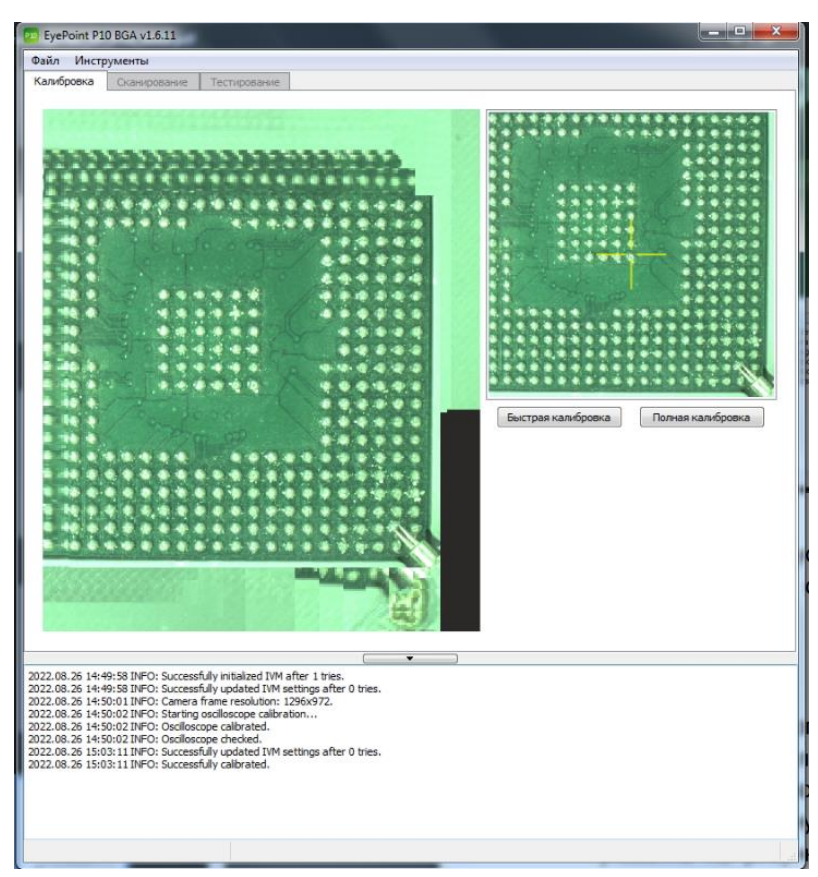

Рисунок 5. Быстрая калибровка

До начала запуска быстрой калибровки изображение может быть мутным и смазанным, а по окончанию быстрой калибровки должно стать четким как на рисунке 5.

# **4.3 Калибровка нового щупа**

<span id="page-8-0"></span>Калибровка нового щупа делается всегда после смены щупа.

Для запуска калибровки нового щупа необходимо установить в рабочую зону системы калибровочную плату "Calibration 2.0". Подключить к ней заземляющий провод и передвинуть указатель камеры в центр металлизированного квадрата, как указанно на рисунке 4. Далее в верхней части экрана в разделе "Инструменты" выбрать пункт "Калибровка нового щупа". На вопрос подключенной земли ответить "ОК" и дождаться завершения операции.

Внешний вид меню калибровки нового щупа указан на рисунке 6.

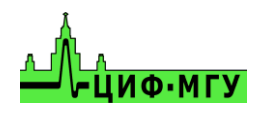

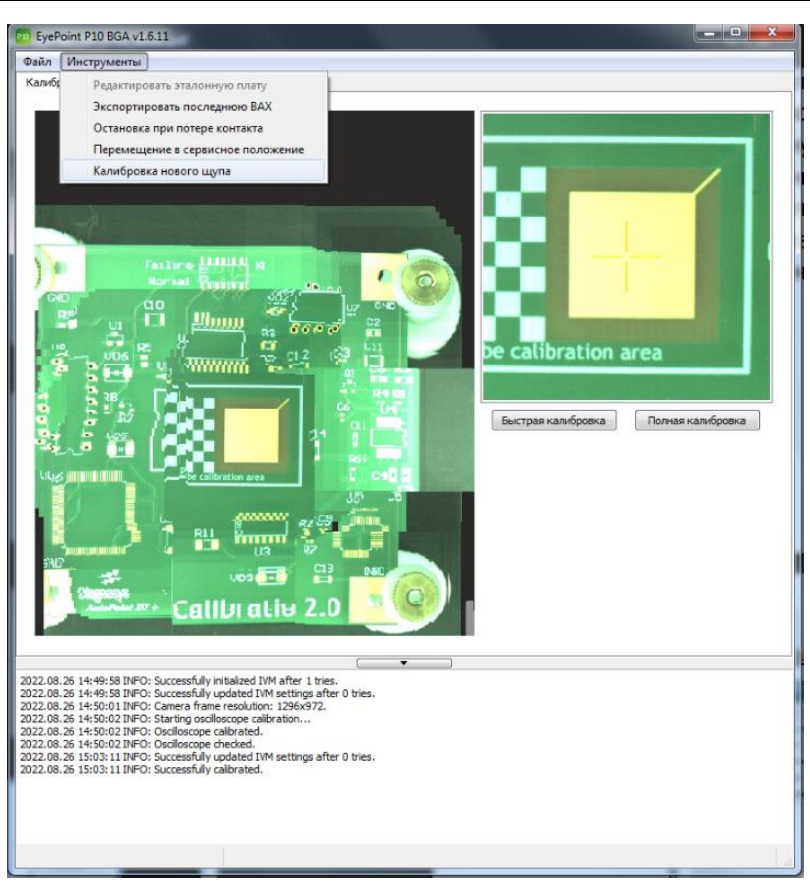

Рисунок 6. Калибровка нового щупа.

# **5 ВЫБОР РАБОЧЕЙ ЗОНЫ**

<span id="page-9-0"></span>Установить исследуемую микросхему в центр рабочей зоны системы и запустить быструю калибровку как указано в разделе 4.2, после можно переходить к выбору рабочей зоны.

Найдите микросхему на рабочей зоне, "Указав" место на картинке. Выделите тестируемую микросхему в рамку, используя режим "Область". Пример выделенной микросхемы указан на рисунке 7.

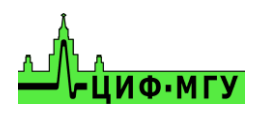

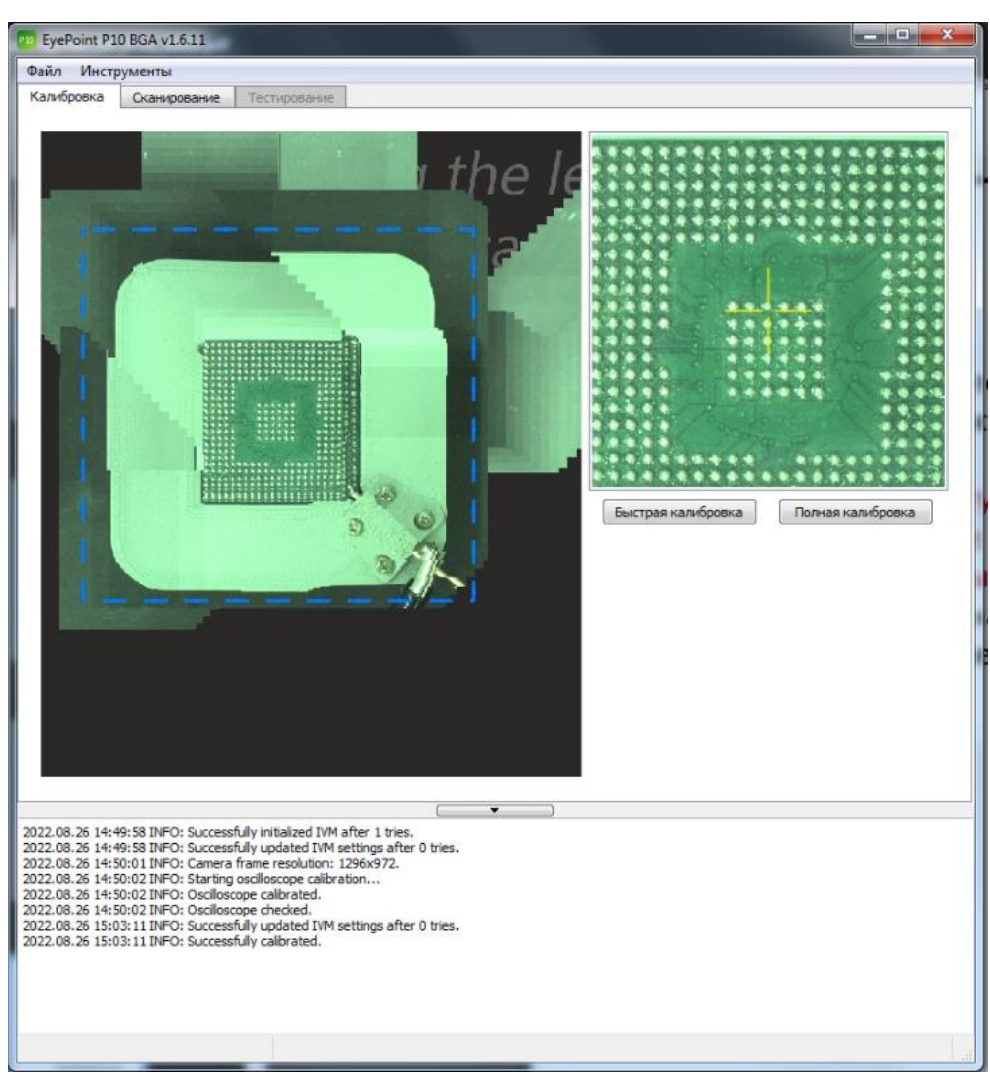

Рисунок 7. Выделенная область с микросхемой.

# **6 СКАНИРОВАНИЕ**

<span id="page-10-0"></span>Для запуска сканирования перейдите во вкладку "Сканирование" в верхней области окна программы. Во вкладке "Сканирование" нажмите кнопку "Сканировать" в правой части окна программы. Внешний вид вкладки "Сканирование" показан на рисунке 8.

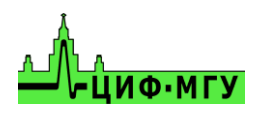

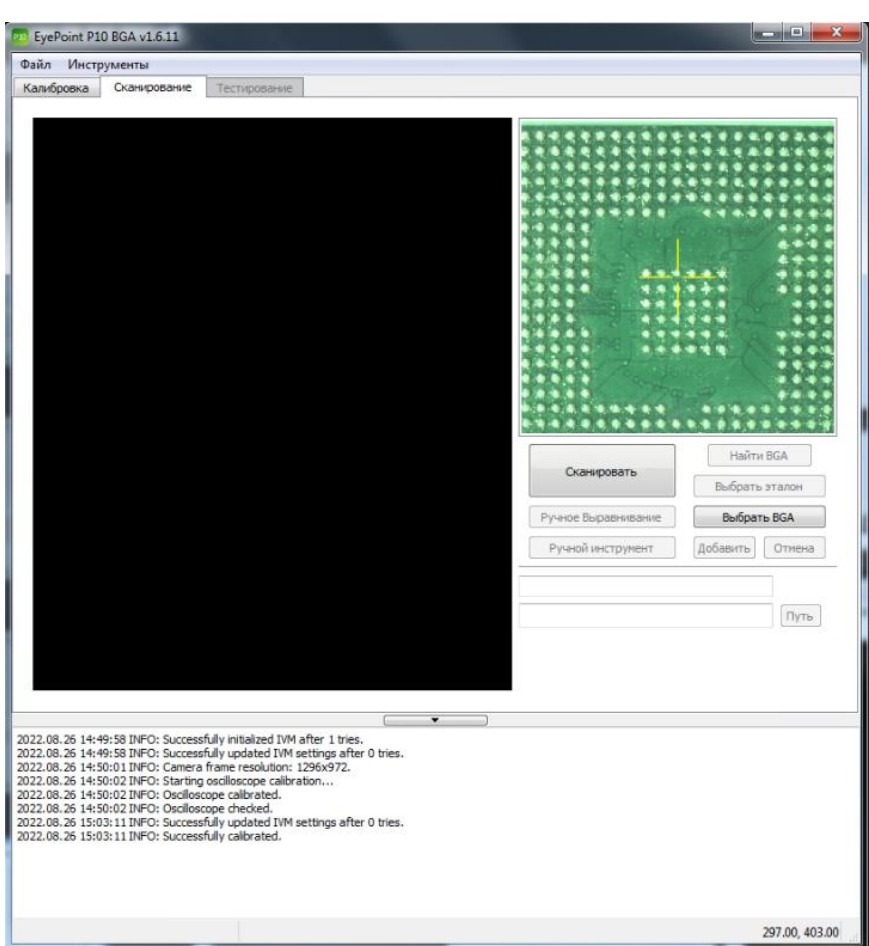

Рисунок 8. Внешний вид вкладки "Сканирование"

В процессе сканирования крышка установки должна быть закрыта!

Полученная картинка должна вмещать интересующую оператора площадь установленной микросхемы, примерный вид такого результата показан на рисунке 9.

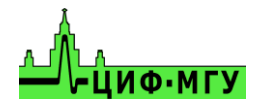

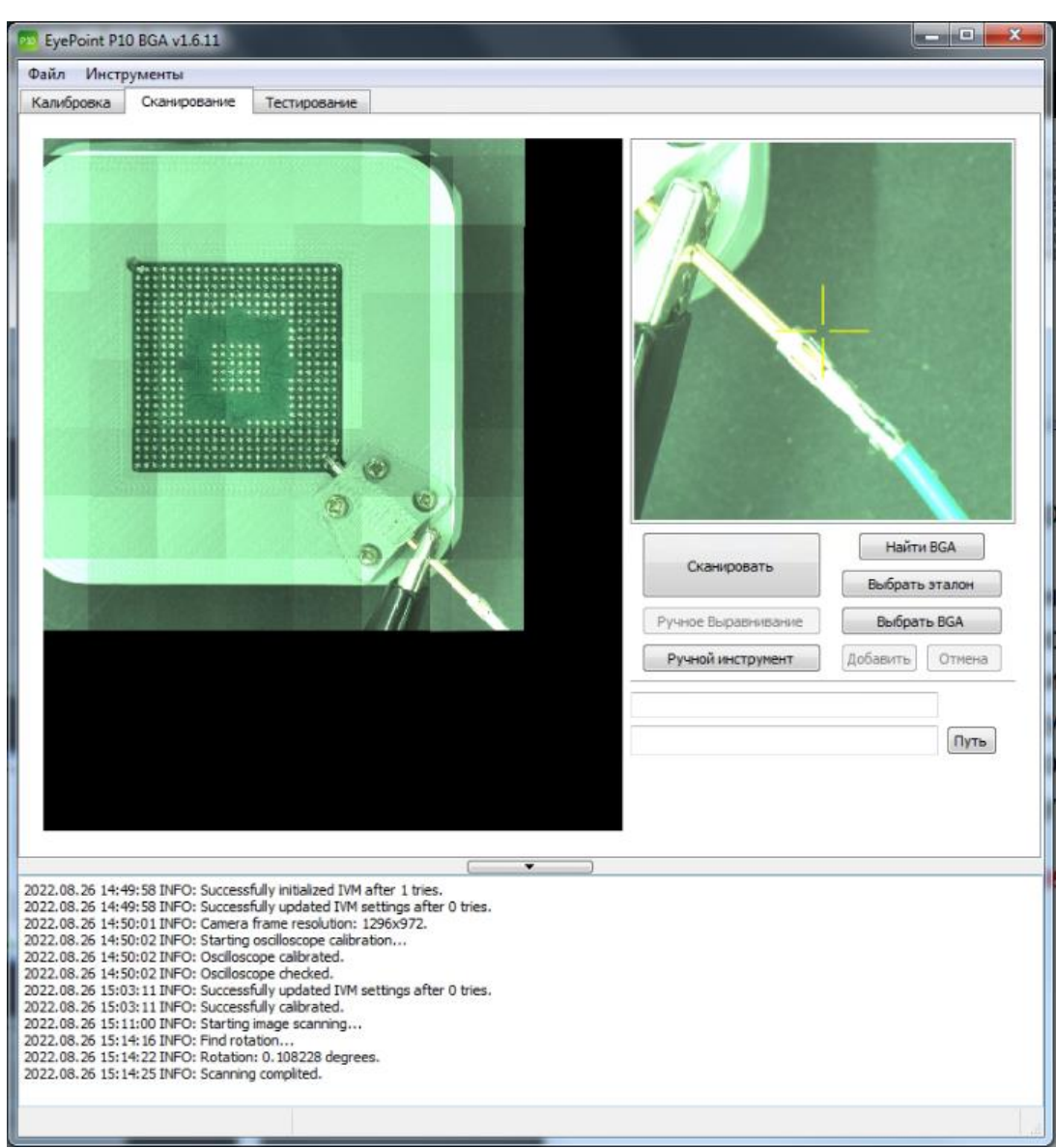

Рисунок 9. Отсканированная область с микросхемой

Если микросхема отображается не полностью, выполнить одно из перечисленных действий.

1. Изменить положение микросхемы, если микросхема стояла близко к крышке системы или в глубине рабочей зоны.

- 2. Установить больший размер поля сканирования.
- 3. Повторить процедуру сканирования.

4. Если на полученном изображении явно видны дефекты сшивки кадров, требуется повторить процедуру быстрой калибровки.

После удачного завершения сканирования перемещение микросхемы не допускается!

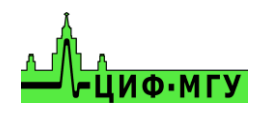

# <span id="page-13-0"></span>**7 РАСПОЗНАВАНИЕ ЭЛЕМЕНТОВ И СОЗДАНИЕ ЭТАЛОНА**

Распознавание элементов и создание эталона производится во вкладке "Сканирование".

## **7.1 Создание эталона**

<span id="page-13-1"></span>Для распознавания элементов на эталонной микросхеме необходимо нажать кнопку "Найти BGA". После старта процедуры распознавания система попробует найти эталон в базе, если не найдет, система сразу перейдет к распознаванию элементов. На распознавание элементов влияют параметры описанные в пункте 2. После распознавания элементов могут появиться неверно распознанные элементы, их необходимо будет удалить, выделив левой кнопкой мыши и нажав кнопку Delete. Нераспознанные элементы можно добавить двумя способами:

- 1. Полуавтоматический способ
- <span id="page-13-2"></span>2. Ручное добавление.

# **7.2 Полуавтоматический способ распознавания элементов**

Для запуска полуавтоматического способа распознавания элементов необходимо выделить область, где располагается требуемый элемент и нажать на него правой кнопкой мыши. В появившемся меню выбрать пункт "Распознать BGA в выделенной области" либо пункт "Наложить эталон на область". Внешний вид меню показан на рисунке 10.

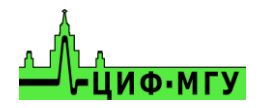

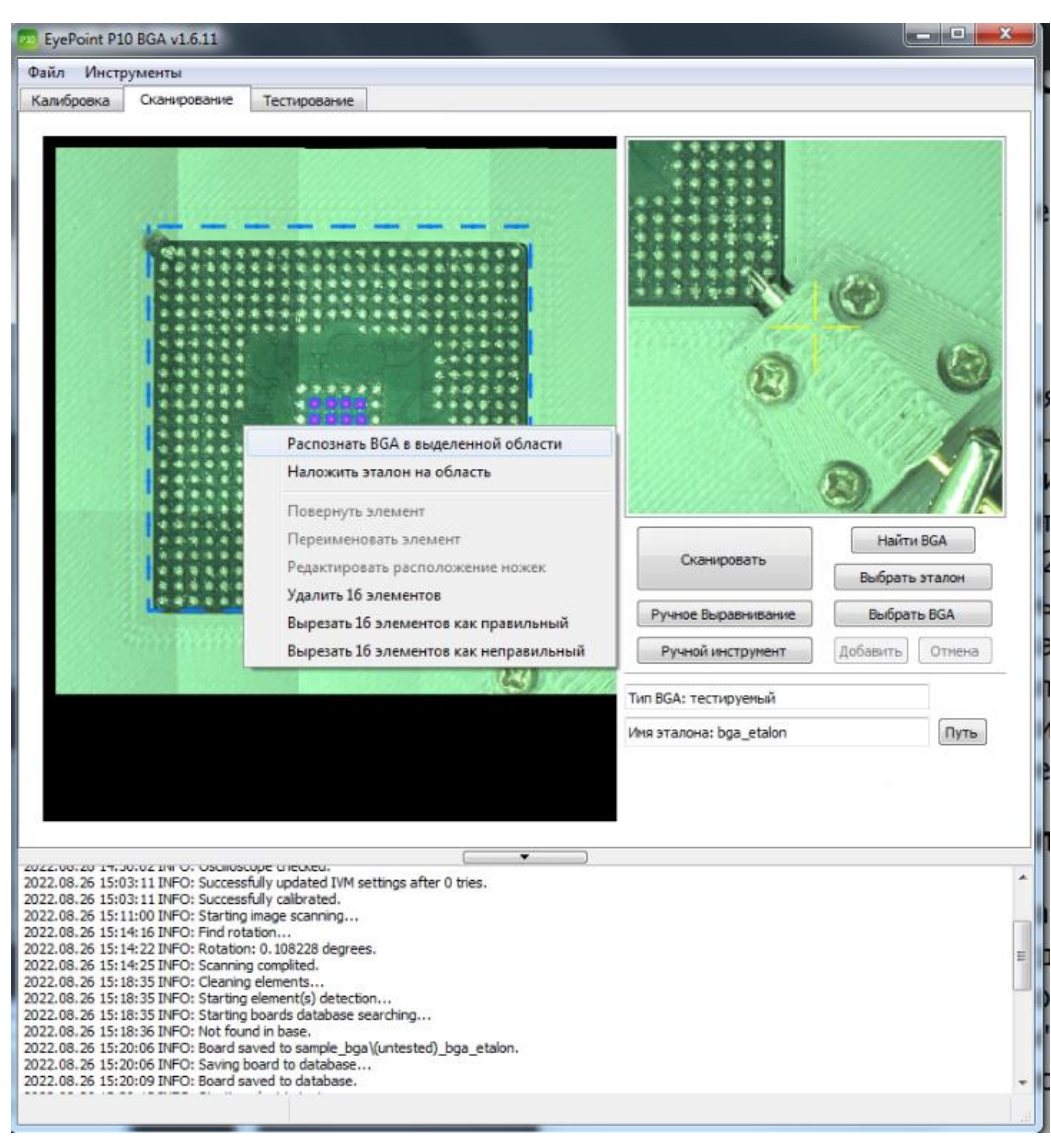

Рисунок 10. Полуавтоматическое распознавание элементов.

# **7.3 Ручное добавление элемента**

<span id="page-14-0"></span>Для ручного добавления элемента необходимо нажать кнопку "Ручной инструмент" в правой части окна программы. После, правой кнопкой мыши необходимо выделить область, где располагается элемент и при помощи левой кнопки мыши добавить необходимые точки. После добавления точек нужно нажать кнопку "Добавить", которая находится в правой части окна программы. В появившемся окне можно указать имя элемента, если оно требуется и нажать "ОК" для сохранения. Пример добавления нового элемента показан на рисунке 11.

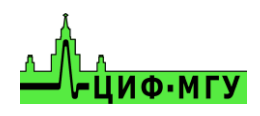

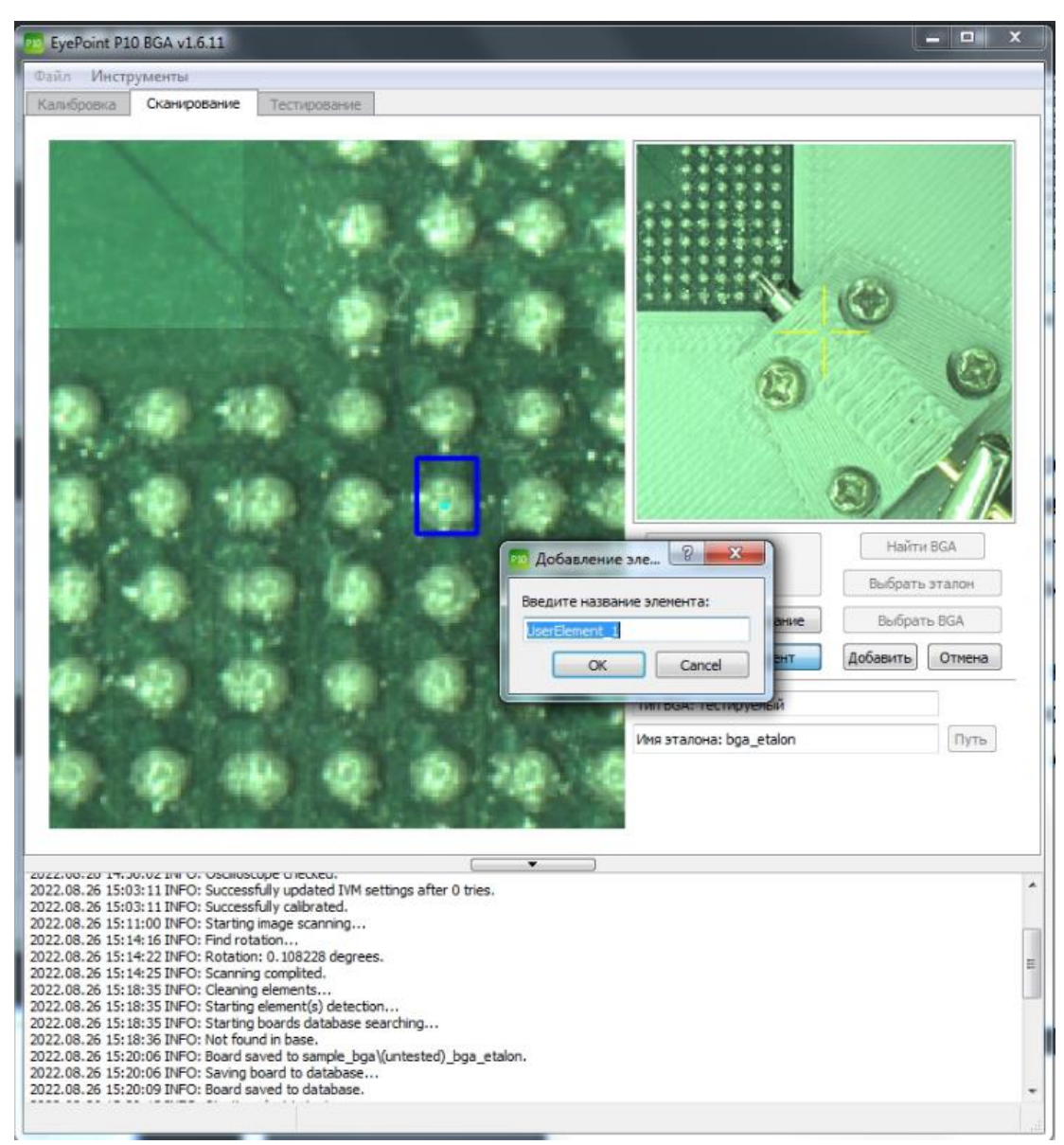

Рисунок 11. Ручное добавление элемента на плату

Повторить операцию добавления для всех необходимых элементов.

Для редактирования добавленного элемента нужно выйти из режима "Ручной инструмент" нажатием клавиши отмена, после чего выделить элемент левой кнопкой мыши. Правой кнопкой мыши нажать на элемент и в появившемся меню выбрать пункт "Удалить 1 элемент" (для удаления так же можно воспользоваться клавишей "Delete" после выделения элемента или группы элементов), в зависимости от того, что требуется. Внешний вид меню редактирования добавленного элемента показан на рисунке 12.

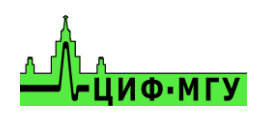

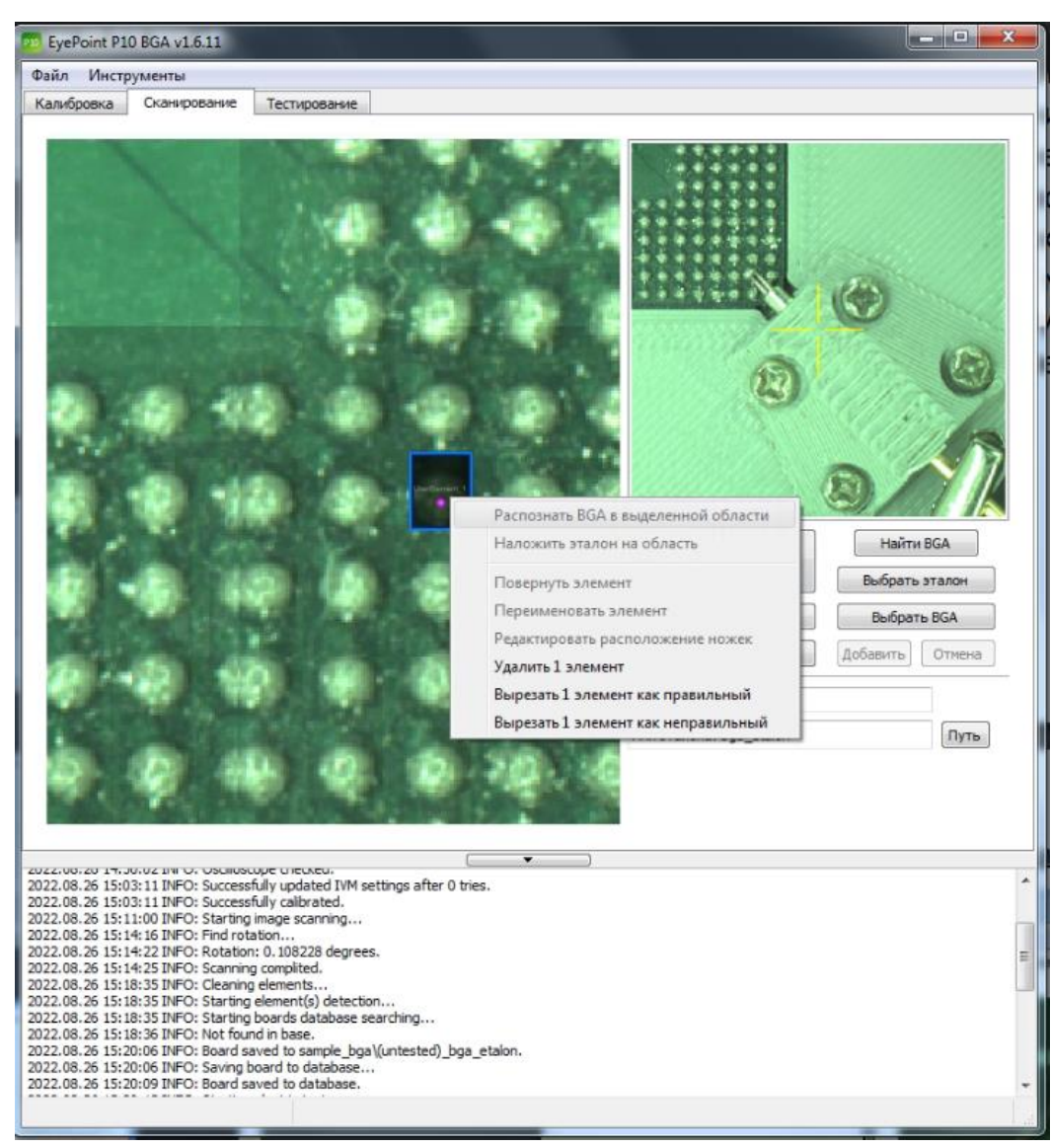

Рисунок 12. Меню редактирования элемента

После добавления всех необходимых элементов, эталонную микросхему необходимо сохранить, для э того в верхней части экрана необходимо выбрать пункт "Файл" и нажать "Сохранить плату", в появившемся окне присвоить необходимое имя и нажать "ОК".

## **7.4 Тестирование эталона**

<span id="page-16-0"></span>После того, как был создан эталон со всеми необходимыми элементами его необходимо протестировать, то есть снять все вольт-амперные характеристики (ВАХ). Для этого необходимо войти в настройки, нажав "Файл" –> "Настройки" и перейти во вкладку "Настройки измерителя ВАХ". Установить необходимые настройки:

- *-* Максимальное напряжение, В
- *-* Частоту дискретизации, Гц
- *-* Чувствительность по току

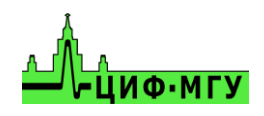

Наиболее оптимальными являются настройки 12В, 100Гц и Средняя чувствительность. Для применения настроек нажать кнопку "ОК".

Для начала тестирования необходимо перейти во вкладку "Тестирование" в верхней части окна программы.

Для запуска тестирования необходимо нажать кнопку "Тестировать" и нажать "ОК" в появившемся окне.

Во время тестирования, в правой части окна программы будут отображаться ВАХ каждой точки в реальном времени. По окончанию тестирования система снова предложит присвоить название, его можно откорректировать и нажать "ОК" для сохранения. После необходимо нажать кнопку "Сгенерировать отчет". Все, эталон готов! Эталоны хранятся в папке **sample\_bga** в корне папки с программой.

## **7.5 Редактирование эталона**

Если в ходе тестирования эталона, выяснилось, что некоторые точки были плохо расставлены и в них отсутствуют ВАХ – то необходимо отредактировать их расположение. Для этого необходимо перейти обратно на вкладку "Сканирование", выделить интересующую точку левой кнопкой мыши. Кликнуть правой кнопкой мыши чтобы появилось диалоговое окно. В этом окне выбрать пункт "Редактировать расположение ножек". Передвинуть все необходимые точки, после чего нажать кнопку "Добавить" в левой части окна программы. При редактировании расположения точек в эталоне с уже имеющимися ВАХ, появится диалоговое окно со следующим сообщением:

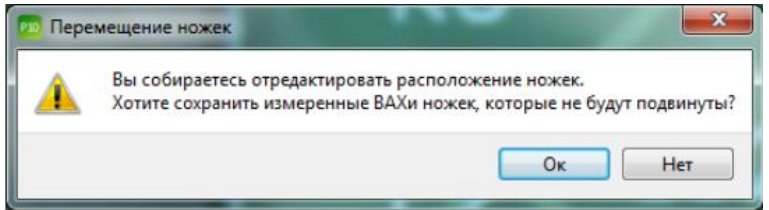

Ответ выберите в зависимости от вашей ситуации, например: если вам необходимо оставить все ВАХ – нажмите "ОК", если же вы после изменений хотите перетестировать точки – нажмите "НЕТ". Если был выбран вариант не сохранять ВАХ – то потребуется вернуться на вкладку "Тестирование" и запустить тестирование, чтобы система измерила ВАХ исправленных точек.

# <span id="page-17-0"></span>**8 НАЛОЖЕНИЕ ЭТАЛОНА И АВТОМАТИЧЕСКОЕ ТЕСТИРОВАНИЕ ТЕСТОВОЙ МИКРОСХЕМЫ**

Установить микросхему в центр рабочей зоны системы EyePoint B10, подключите "общий" провод к земляному контакту микросхемы и запустить быструю калибровку как указанно в пункте 4.2.

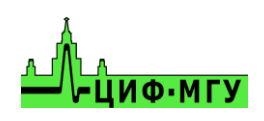

После завершения быстрой калибровки необходимо выделить область с микросхемой примерно такую же, как была в эталонной микросхеме, и запустить сканирование микросхемы.

После удачного завершения сканирования микросхемы ее перемещение не допускается!

По окончанию сканирования имеется два варианта наложения эталона:

- *-* автоматическое наложение эталона
- <span id="page-18-0"></span>*-* ручной выбор эталона

## **8.1 Автоматическое распознавание эталона**

Для автоматического наложения эталона необходимо во вкладке "Сканирование" нажать кнопку "Найти BGA" и дождаться окончания процесса. В нижней части программы система укажет, какой эталон она выбрала среди остальных эталонов лежащих в папке. **ВАЖНО, чем больше папок с эталонами в папке sample\_bga, тем дольше система будет искать среди них нужный эталон. Для ускорения этого процесса в папке можно оставить только нужный эталон, а остальные перенести в любую другую временную папку.** На сопоставление, выбор и точность наложения эталона на тестовую микросхему влияют параметры описанные в подпункте 11 из раздела 2.

По завершении процесса наложения эталона, все пины выделяются контрастными фиолетовыми точками. После чего необходимо проверить качество наложения и сдвига, точки должны располагаться аналогично эталону, в случае если это не так, следует проверить наличие наклеек и прочих маркировок на тестовой микросхеме и на эталоне. В идеале они должны быть одинаковыми.

## **8.2 Ручной выбор эталона**

<span id="page-18-1"></span>Для ручного выбора эталона на вкладке "Сканирование" необходимо нажать кнопку "Выбрать эталон" и указать папку с эталоном. В этом случае потребуется предварительно просканировать микросхему. После выбора эталона вы будете видеть реально установленную микросхему с наложенными точками эталона.

Так же, можно выбрать эталон нажав кнопку "Выбрать BGA", в данном случае можно предварительно не сканировать микросхему вовсе, а только выбрать зону, где она находится, однако при этом в системе вы будете видеть фотографию эталонной микросхемы, а не реально установленной, что может привести к ошибкам попадания по компонентам и снизить вероятность ее починки.

#### **8.3 Корректировка наложения эталона**

<span id="page-18-2"></span>После выбора эталона необходимо проверить корректность наложение точек эталона на тестируемую микросхему.

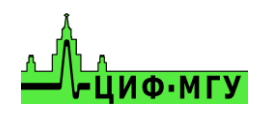

В случае, если эталон наложился на тестовую микросхему со смещением – его необходимо переместить. Для перемещения во вкладке "Сканирование" необходимо нажать кнопку "Ручное Выравнивание", после чего откроется окно

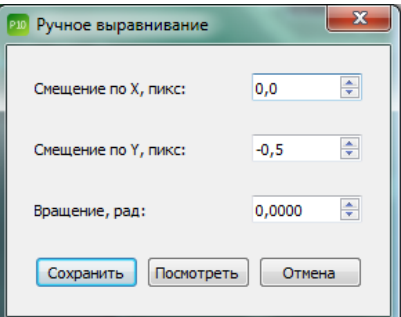

В данном окне указать необходимые смещения по осям X, Y в пикселях и поворот платы в радианах. Для предварительного просмотра смещения необходимо нажать кнопку "Посмотреть", а после подбора корректного смещения необходимо нажать кнопку "Сохранить".

## <span id="page-19-0"></span>**8.4 Автоматическое тестирование тестовой микросхемы**

Для запуска тестирования микросхемы необходимо перейти во вкладку "Тестирование" и нажать кнопку "Тестировать".

Во время тестирования в правой части окна программы будут отображаться ВАХ элементов в сравнении с эталоном. Синим цветом, отмечается ВАХ эталонного элемента, а красным, ВАХ текущего, тестового элемента.

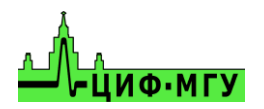

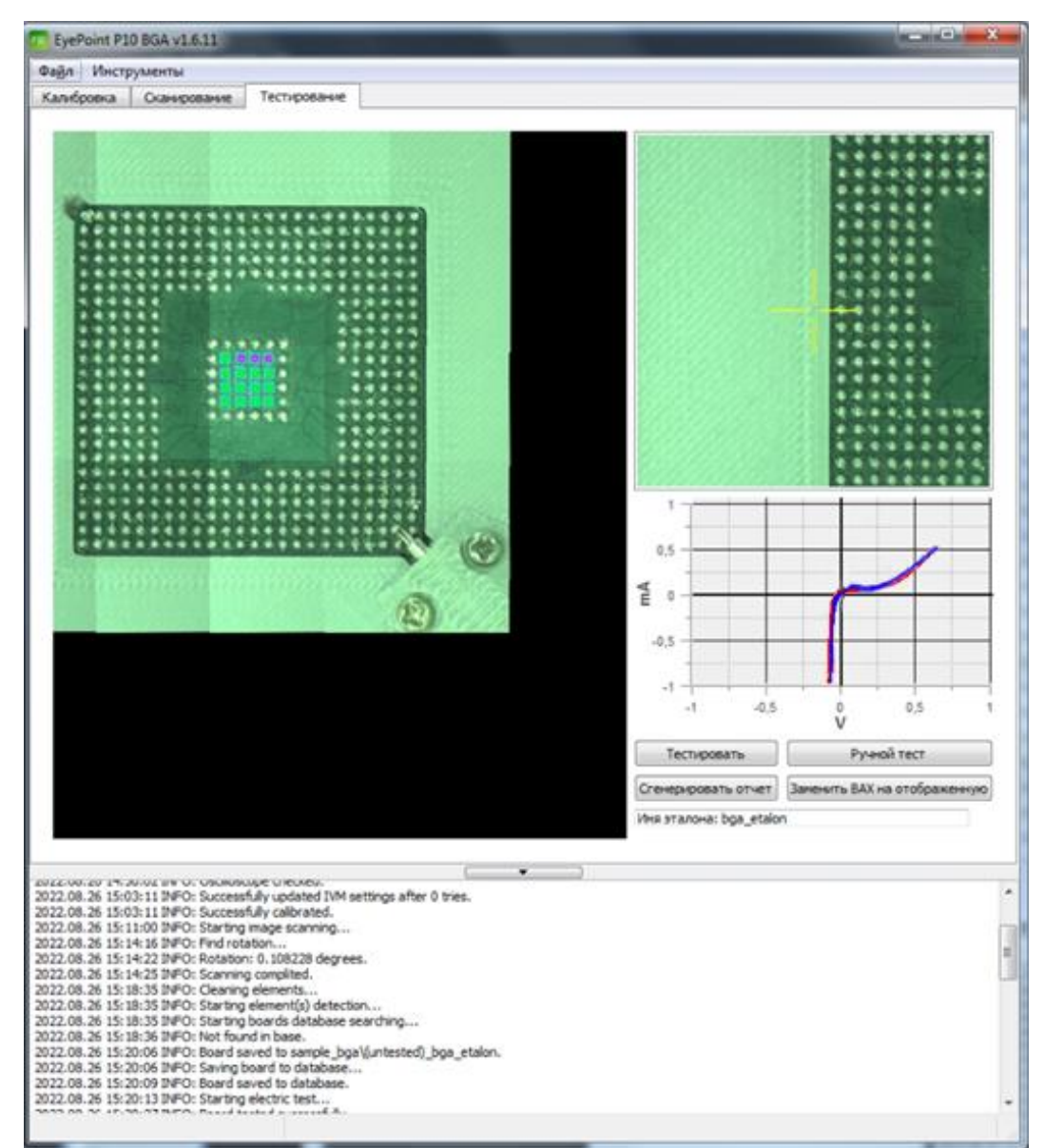

Рисунок 17. Сравнение тестовой микросхемы с эталоном

Во время тестирования все корректные точки, которые совпали с эталоном, отмечаются зеленым цветом, все точки, которые не совпали с эталоном по порогу совпадения (см. описание настроек раздела 2 в подпункте 7), отмечаются красным цветом.

По завершении процесса электрического тестирования тестовой микросхемы, программа запросит указать название микросхемы, после автоматически сохранит результаты в папке **test,** которая находится в корне папки с программой.

После завершения электрического тестирования "Тестируемой микросхемы" автоматически формируется "Отчёт о тестировании", где отражаются различия в вольт-амперных характеристик в каждой исследуемой точке по сравнению с эталонном. В случае если порог совпадения ВАХ был слишком высок, и его необходимо уменьшить, перейдите в настройки и поменяйте значение в пункте "Порог сравнения ВАХ" на требуемое. Нажмите "ОК" и на вкладке "Тестирование" повторно нажмите кнопку "Сгенерировать отчет".

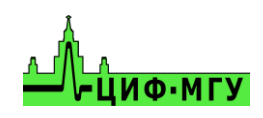

При желании можно некоторые точки перепроверить в ручном режиме, как это сделать, описано в разделе 8.

## **8.5 Замена некорректных ВАХ на тестируемой микросхеме**

В процессе тестирования микросхемы могут возникать различные ошибки, например:

- непопадания системы по точкам вследствие установки их со смещением или повреждения щупа

- динамические ВАХ
- установлен аналог микросхемы
- отсутствие ВАХ в требуемой точке вследствие большого окисла или грязи

Для корректировки данных проблем имеется инструмент замены ВАХ точек. Для его вызова необходимо во вкладке "Тестировать" следовать инструкции ниже:

- 1. Выбрать ВАХ которую желаете установить в некорректную точку.
- 2. Нажать кнопку "Заменить ВАХ на отображенную".
- 3. Выбрать точку, куда вы хотите установить заменяемую ВАХ.
- 4. Проверить корректность замены в появившемся диалоговом окне.

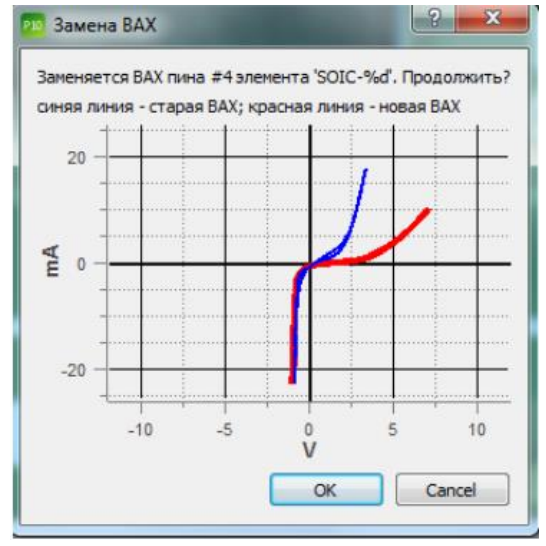

5. Если результат замены ВАХ вам подходит – нажать ОК, и в появившемся диалоговом окне указать название точки, если это требуется.

6. Если результат замены вам не подходит – то необходимо нажать Cancel и повторить пункты 1-4.

После замены всех необходимых вам точек необходимо повторно сгенерировать отчет.

# **9 РУЧНОЕ ТЕСТИРОВАНИЕ МИКРОСХЕМЫ**

Для ручного тестирования микросхемы необходимо перейти во вкладку "Тестирование" в верхней части окна программы. Далее необходимо нажать на

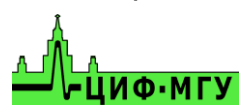

кнопку "Ручной тест" и указать левой кнопкой мыши на интересующую точку. В окне с ВАХ отобразиться текущая измеряемая ВАХ в реальном времени.

Для перехода на другую точку необходимо указать левой кнопкой мыши на другую точку. По окончанию необходимо поднять щуп с микросхемы. Для поднятия щупа необходимо отжать кнопку "Ручной тест".

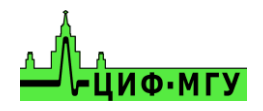

# **10 ВНЕШНИЙ ВИД ОТЧЕТА ЭТАЛОНА**

#### **Внешний вид отчета эталона показан на рисунке 19**

Отчет Общая информация Диапностическая система: ЕуеРоіпі Р10<br>Вероик 1.6.11<br>Дята: 2022.10.13.12:39:19<br>Рабочая станция: РС<br>Операционная система: Windows 7 64bit<br>Диапность тестерования: 8.0 мин. 13.066201999999976 сек<br>Наизание плать: 0001.2022.10 .<br>ская система: EyePoint P10 Карта точек тестирования œ Ιń, i p B ۰ e ó è è i.  $\begin{array}{c}\n\bullet & \bullet & \bullet \\
\bullet & \bullet & \bullet \\
\bullet & \bullet & \bullet\n\end{array}$ ٠ Ä  $0.000$ ö  $\bullet$ A ö  $\bullet$ × 76 ł Ä  $5<sub>0</sub>$  $\ddot{\phantom{0}}$  $\bullet$ ö ٠ ъ  $0.656$  $\ddot{\phantom{a}}$  $\mathbf{c}$ ÷ ó  $\ddot{\bullet}$  $\bullet$  $\epsilon$ ٠U  $\ddot{\bullet}$  $6.6.6$  $\ddot{\bullet}$ ¢  $\hat{\mathbf{c}}$  $\ddot{\bullet}$ ್  $\bullet$  $\bullet$  $\ddot{\phantom{0}}$ ¢ ä  $\ddot{\bullet}$ ö ъ.  $\bullet$ ÷  $\bullet$ 

| Имя                                                                                                    | Компонент  | BAX                                            |
|----------------------------------------------------------------------------------------------------|------------|------------------------------------------------|
|                                                                                                    | $#0 - BGA$ |                                                |
| #0<br>Название элемента: BGA<br>Индекс элемента: 0<br>Индекс пина: 0<br>$X = 6.65$ MM<br>$Y = 7.39$ MM<br>Параметры измерения<br>Легенда ВАХ |            | <br>$-10$<br>10 <sup>°</sup><br>Напряжение, В. |
|                                                                                                    | $#1 - BGA$ |                                                |
| Название элемента: BGA<br>Индекс элемента: 1<br>Индекс пина: 0<br>$X = 7.91$ MM<br>$Y = 7.39$ MM<br>Параметры измерения                      |            | ă<br>**************<br>Использован В           |

Рисунок 19. Внешний вид отчета эталона

В верхней части отчета отображается следующая информация:

- *-* кол-во элементов
	- *-* кол-во точек тестирования на микросхеме

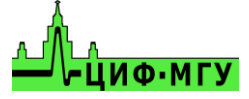

- *-* затраченное время на тестирование
- *-* дата проведения тестирования
- *-* название микросхемы
- *-* дополнительная справочная информация о системе.

По нажатию на любую из точек тестирования на картинке, страница автоматически пролистнётся до данной точки.

По нажатию на кнопку "Изображение платы" в новом окне (вкладке) откроется увеличенная фотография микросхемы с отображением всех точек тестирования. По наведению мышкой на любую из точек в левом верхнем углу экрана отобразиться её ВАХ.

#### **Внешний вид отчета тестовой микросхемы представлен на рисунке 20**

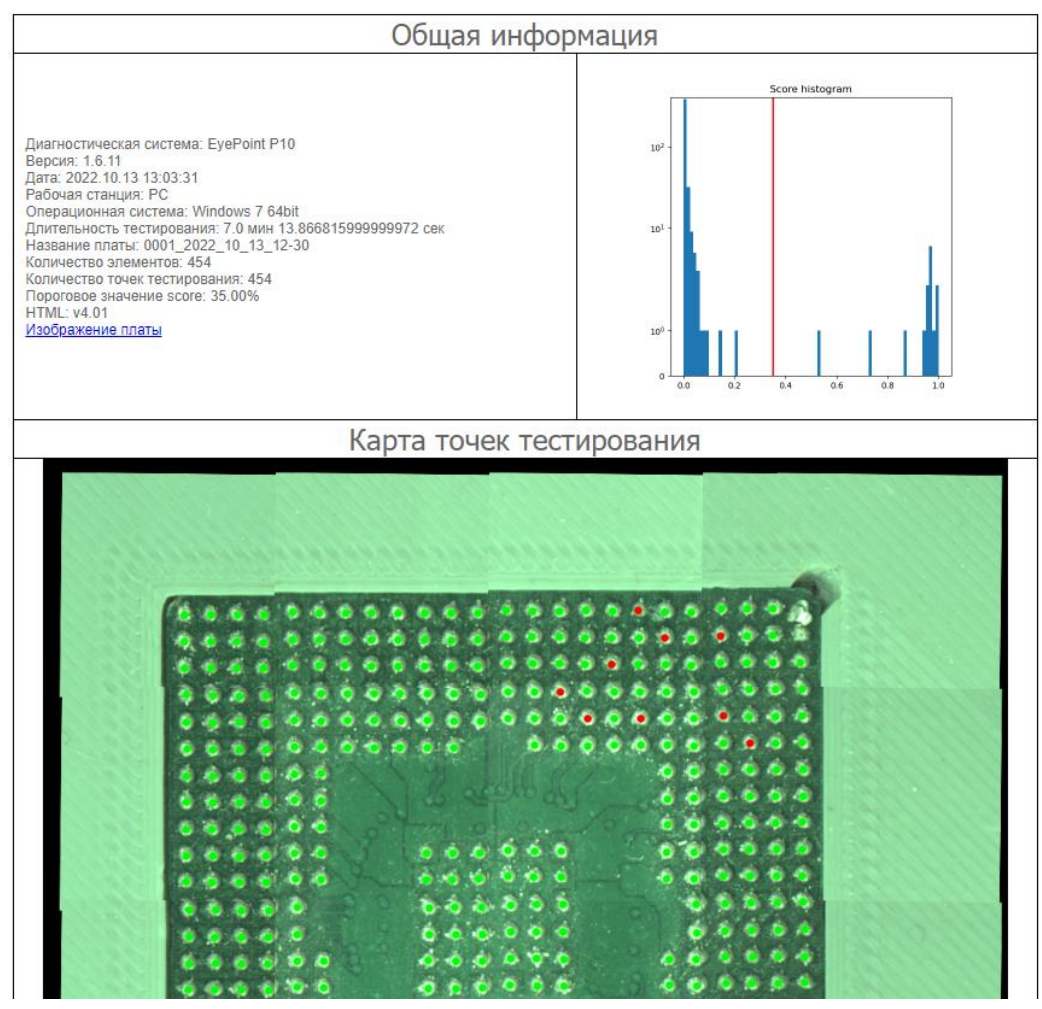

Рисунок 20. Внешний вид отчета тестовой микросхемы

Основное окно отчета тестовой микросхемы показывает только точки которые не совпали с эталоном.

Основная структура отчета тестовой микросхемы аналогична отчету эталона, за исключением некоторых дополнительных полей:

По нажатию на кнопку "Изображение платы" в новом окне (вкладке) откроется фотография микросхемы только с не совпавшими с эталоном точками.

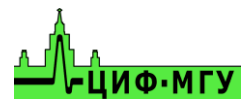

# **11 СТРУКТУРА ПАПКИ ОТЧЕТА**

В папке с отчетом хранятся следующие файлы и папки:

*-* Изображение самой микросхемы без точек тестирования в высоком разрешении

*-* Файл elements.json - файл с координатами каждой точки тестирования и параметрами измеренной ВАХ

- *-* В папке "report yy-mm-dd hh-mm-ss" хранятся:
	- *-* Папка Static, в ней хранятся изображения точек тестирования, картинки с ВАХ каждой точки, а также стили для отчета и гистограмма количества неисправностей на исследуемой микросхеме.
	- *-* Файл "map.html" файл открывающийся браузером, в котором отобразится в интерактивном режиме микросхема со всеми тестируемыми точками. По наведению мыши на любую тестируемую точку в левом верхнем углу экрана отобразится её ВАХ.
	- *-* Файл "report.html" файл полного отчета о тестировании микросхемы, который включает в себя все точки с соответствующими ВАХ.

<span id="page-25-0"></span>*-* Файл report.html – файл отчета только тестовой микросхемы, в котором отображаются только точки с неисправными ВАХ, которые не совпали с эталоном.

# **12 Выключение**

По завершении работы:

- 1. В меню "Файл" нажмите кнопку "Выход" либо крестик в правом верхнем углу окна программы.
- 2. Отключите питание установки.
- 3. Выключите управляющий компьютер.

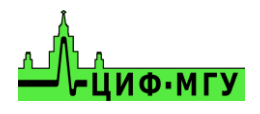